# Tutorial: Plotting Data

Putting data into a graph can significantly help understand how two quantities relate to each other.

## Step 1: Plan the Graph

Decide what quantities you want to assign to the graph.

## Sub-steps

- 1. Decide your dependent variable (the quantity you want to observe).
  - a. This will go on the y-axis.
- 2. Decide your *independent variable* (the quantity that changes the dependent variable).
  - a. This will go on the x-axis.

### Example

"I want to see how voltage changes with time."

- Voltage is the dependent variable (y-axis)
- Time is the independent variable (x-axis)

## **Step 2: Format Output to the Serial Monitor**

Use the Serial Monitor to output the data in CSV format (comma separated values).

#### Sub-steps

- 1. Create your *independent* and *dependent* variables in a LaunchPad program.
  - a. If you expect your data to have decimal points, use the *float* data type.
- 2. Use a for loop to create a specific number of data points.
  - a. A data point is an x-value paired with its y-value, i.e. (x,y)
- 3. Output the data in CSV format, using Serial.print() statements.
  - a. There should be one data point per line.

#### Example

```
void setup() {
  Serial.begin(9600);
  float y; // dependent variable
  float x; // independent variable
  // This for loop will make 100 data points
  for (int i = 0; i < 100; i++) {
   // Get data point
    x = i * 0.1;
    y = sin(x);
    // Send data point to Serial Monitor using CSV format:
    // "(x), (y)"
    Serial.print(x);
    Serial print(", ");
    Serial.print(y);
    Serial println();
  }
}
void loop() {
```

## Step 3: Copy data into a CSV text file.

After you run your program, you should have your data in CSV format in your Serial Monitor. Copy this text into a CSV file.

- - X

#### Sub-steps

- 1. Open a new blank text file (on Windows, the program Notepad works well).
- 2. Copy the text in the Serial Monitor and paste the text into the blank text file.
  - a. In the Serial Monitor, only the copy shortcut works (Ctrl+C)
- 3. Save the text file as a CSV document in a location that you can remember.
  - a. Be sure to use the file extension ".csv" (not ".txt")

### Example

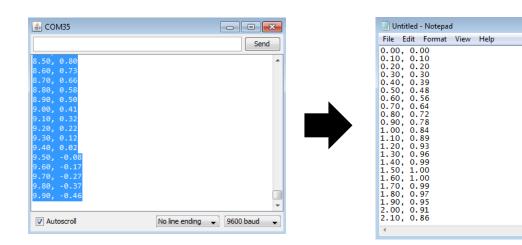

## Step 4: Use Excel to plot the data

Plot your data using Excel.

#### Sub-steps

- 1. Using File Explorer, navigate to where you saved the .csv file, and double-click the file.
  - a. If you cannot open the file, right-click on the .csv file and select *Open with* → *Excel*
- 2. Now you should see your data populated in a Microsoft Excel spreadsheet.
  - a. Plot this data in a Scatterplot chart.
    - i. Highlight the data with your mouse.
    - ii. Go to the **Charts** tab. Select the *Scatter* chart type.
    - iii. Be sure to format your chart
      - 1. Click on your chart to bring up the chart ribbon.
      - 2. Select the Add Chart Element tab (see figure below)

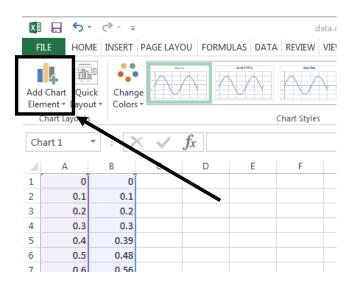

- 3. Add a label for the x-axis and y-axis.
- b. Now you can use this chart as a figure in a report.
  - i. See example on next page.

## Example

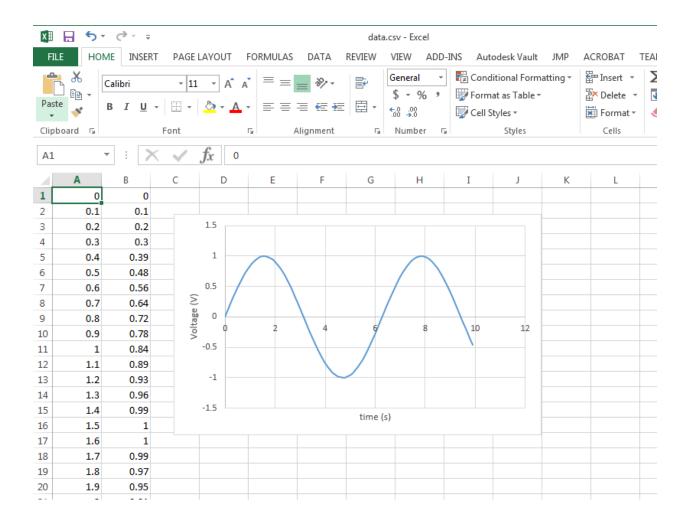

# Review

## Steps

- 1. Decide what you want to graph.
- 2. Design your program to output data in CSV format.
- 3. Copy the text from Serial Monitor into a text file. Save with a ".csv" file extension.
- 4. Open the CSV document with Excel, and create the graph.